#### How to make a payment

1. Visiting <a href="https://gateway.morgan.edu/cas/">https://gateway.morgan.edu/cas/</a> and click on the lock that says Banner/Websis.

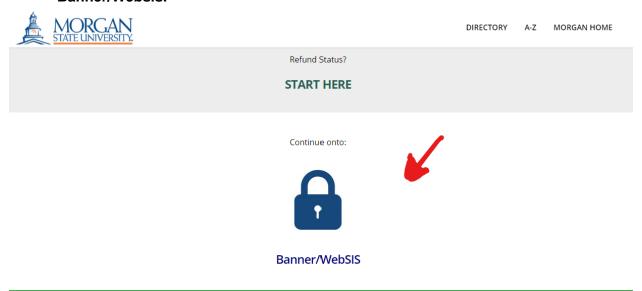

2. Using the credentials that you were provided in your admissions materials, enter your username and password. If you have any issues logging in, please visit <a href="https://www.morgan.edu/technologyfaq">https://www.morgan.edu/technologyfaq</a> for additional information and assistance.

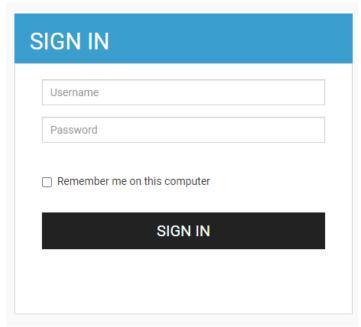

#### 3. Click on Student SelfService.

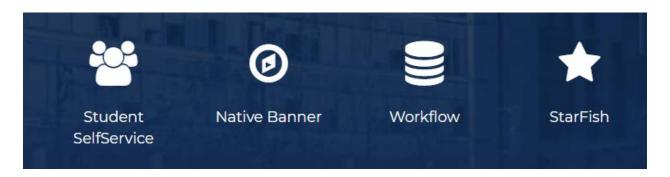

# 4. Click "Account Detail for Term" to review your bill.

| Access Orientation                                                                                                    | Pay Confirmation Fee (New Admits)                                                                           |
|----------------------------------------------------------------------------------------------------|----------------------------------------------------------------------------------------------------|
| Financial Aid                                                                                                    | Institutional Aid                                                                                           |
| Student Profile<br>View Grades<br>Academic Transcript (Unofficial)<br>Request Official Academic Transcript<br>View Status of Transcript Request<br>View Status of Enrollment | Apply to Graduate View Application to Graduate Degree Works Registration Starfish Schedule Planner          |
| Account Detail For Term<br>Account Summary<br>Account Information<br>Pay Now                                                                                                 | Tax Notification (1098-T) Statement and Payment History Payment and Deposit Processing Reinstatement Survey |

# 5. Click "Pay Now".

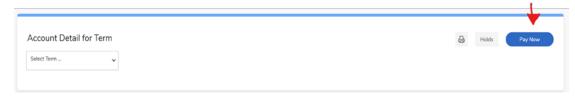

# 6. Click "Pay Online Now".

Please Click on the Cashier Button below if you wish to pay your tuition and fees
Pay Online Now

Skip to top of page Release: 8.2.0

© 2021 Ellucian Company L.P. and its affiliates.

7. Select "Make a Payment". Enter the amount you want to pay and follow the prompts.

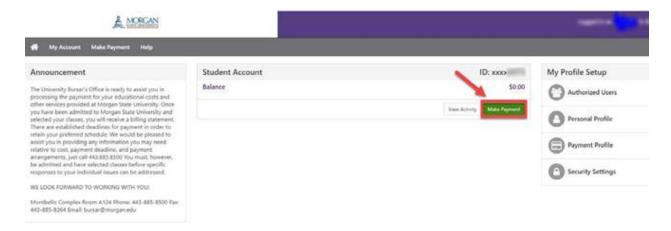